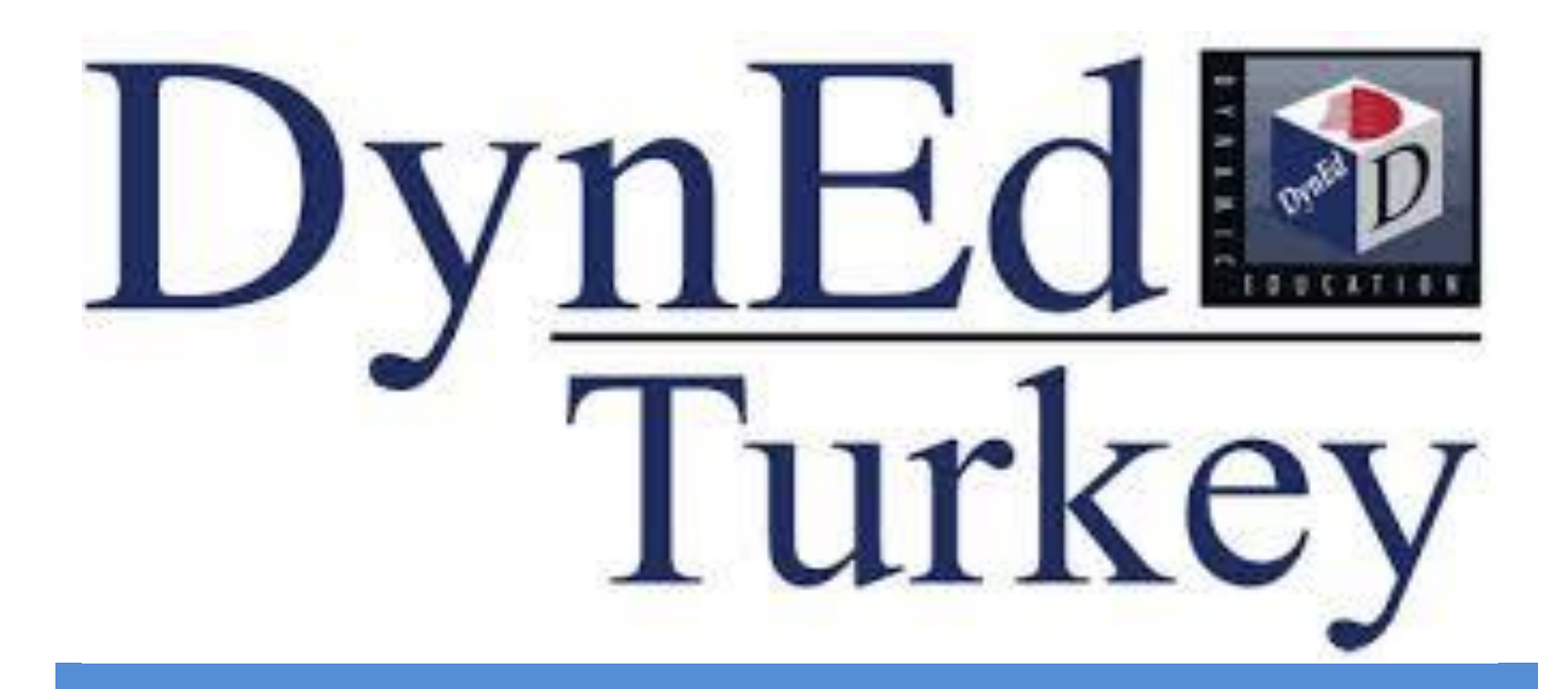

# **Dyned İşlem Basamakları**

# Okul kurum kodu ve yönetici şifresi ile yönetici Modülünden giriş yapılır. **is meppis**

#### **MEBBİS Modülleri**

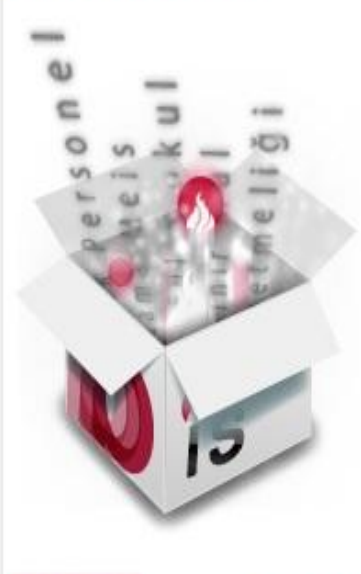

**MEBBIS** 

**Halk Egitim** 

Devlet Kurumlari Modülü e-Yatırım İşlemleri Meis Modülü e-Alacak Modülü e-Burs Modülü Hizmetiçi Eğitim Modülü Tefbis Kitap Seçim Modülü e-Sorusturma Modülü EgiTek Sınav Modülü Sosyal Tesis Modülü e-Mezun İlköğretim Kurum Standartları Modülü Personel Islemleri e-Okul Açık Öğrefim Kurumları e-Yurf

Özel MTSK Modülü Özel Öğretim Kurumları Modülü Özürlü Birey Modülü RAM Modulu TKB Modülü Öğretmenevleri Modülü Performans Yönetim Sistemi EBİTEFO-BİTEFO Modülü MEB İnternete Erişim Modülü Öğretmenevi Faaliyet Modülü Faaliyet Modülü Yönetici Modülü, **420 PARA AND DE LA PRO** e-Akademi

e-Katılım Modülü

#### Duyurular

Internet Explorer Yeni Sürümlerinde Ekranlarda Kayma ve Bozulma Oluyorsa Araclar Menüsü - Uyumluluk Görünümü Bölümüne meb.gov.tr Adresini Ekleyiniz!

2015-2019 İç Paydaş Anketimizi yanıtlamak için lütfen tıklayınız.

KursiyerNet (Tüm Öğretmenlerimize Bilişim Eğitimi)

Merkezi Sistem Sınavları Ücret Tahakkuk işlemleri Icin tıklayınız.

**Oku Vaka Analizi kayıt işlemleri için tıklayınız.** 

Kurum Listesi (Devlet/Özel)

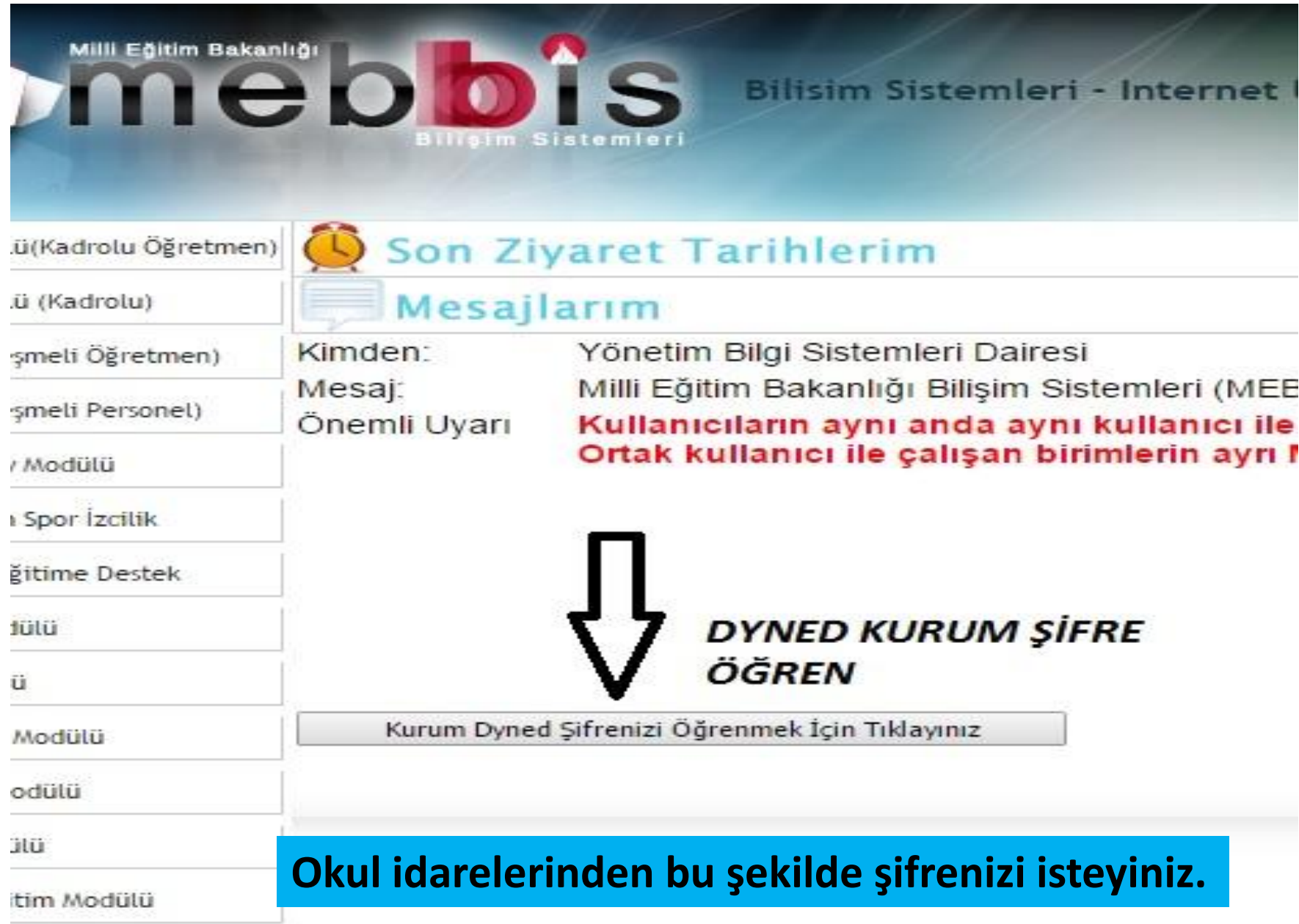

# **KURUM DYNED ŞİFRESİ Nerede kullanılacak?**

• **Kurum Dyned şifresi okul Dyned sorumlusu ve ilgili müdür yardımcısında tüm sınıfların çalışmalarının raporlanmasında ve sınıf bilgilerinin düzenlenmesinde ayrıca idarenin çalışmaları gözlem yapmasında DYNED Record Managerdan girilerek kullanılacak.**

# Okul şifresi ile ilgili şu anda hiçbir işlem yapmıyoruz. Sadece kurum sistemde yer alıyor mu diye kontrol ediyoruz. Sistemde ise size aşağıdaki ekran gelecektir;

Mebbis kurum kodu ve şifre bilgileriniz doğru gözükmektedir. Eğer okul kodunuz değişti ise aşağıdaki bilgileri doldurunuz. Kurum kodunuz değişmedi ve bu ekranla karşılaşıyorsanız dyned sistemine giriş yetkiniz bulunmayabilir.

Eski kurum kodu(6 haneli)

Dyned kurum sifresi

Onayla

- Sistem de olmadığını görüyor iseniz ya da kurum işlemi yaptığınızda DynEd Sifreniz tanımlanmamış ise; Öncelikle yapmanız gereken
- $\cdot$  Ilin adı;
- llçe adı;  $\bullet$
- Kurum Kodu;
- Kurum Adı:
- TC (Öğretmen olarak sorun var ise)
- Ad Soyad;  $\bullet$
- İletişim Bilgileri;  $\bullet$

Öncelikle İl veya İlçe Koordinatör Yardımcısına ulaşıp sorunun çözümü için yardım alıyoruz. Sorun çözülemediği taktirde,

Yukarıdaki bilgiler yazılarak ivedi olarak yaşadığınız problemin neden ve sebebini ekleyebiliyorsanız ekran görüntüsünü de paylaşarak aşağıda bulunan e-posta adresine gönderiyor ve cevabini bekliyoruz.

# mebdynedteknikdestek@meb.gov.tr

# Dyned için Eba Üzerinde Sınıfların Güncellenmesi

# **Oncelikle**

[http://dyned.eba.gov.tr/EBA\\_Dyned/eba/index.xhtml](http://dyned.eba.gov.tr/EBA_Dyned/eba/index.xhtml)

 adresinden Eba Kullanıcı adı ve şifremizle giriş yapıyoruz. Eba şifremiz yoksa MEBBİS şifremizle Mebbis Menüsünden giriş yapıp Eba şifremizi oluşturuyoruz.

## **EBA SISTEM GIRIS EKRANI**

#### EBA şifresi yok ise Mebbis şifresi ile giriş yaparak EBA şifresi alınır.

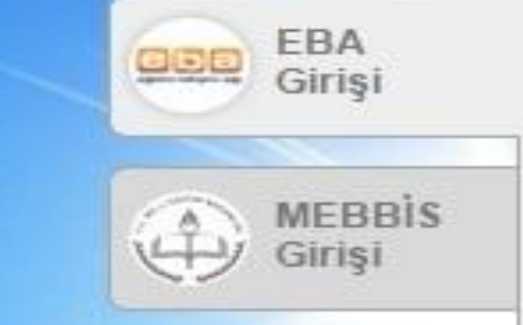

**Bu şifre sizi EBA 'ya yönlendirecek. Eba'da oturumunuz açık iken aşağıdaki linke tıklayınız.**

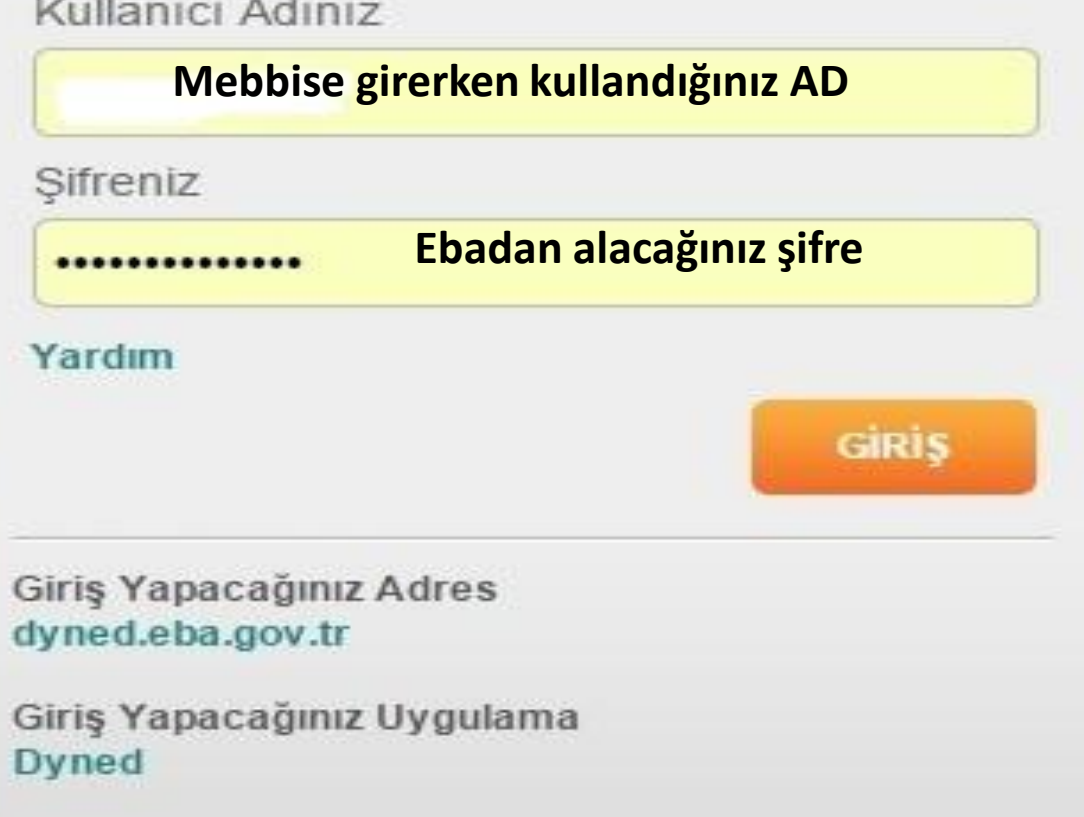

# **http://dyned.eba.gov.tr/EBA\_Dyned/**

**Eba şifresi ile giriş yaptıktan sonra güncellemeleri yapabilmek için aşağıdaki adrese girmelisiniz.**

# http://dyned.eba.gov.tr/EBA\_Dyned/

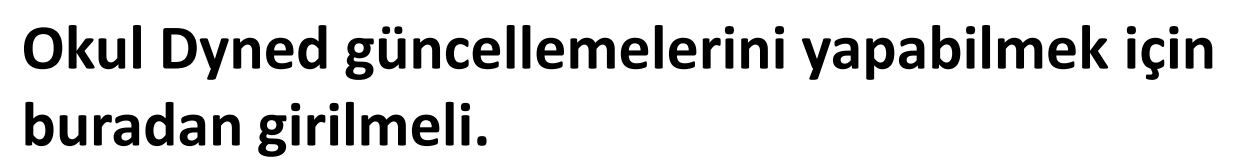

**DynEd** 

eğitim bilisim ağ

Bilgi Güncelleme Sistemi

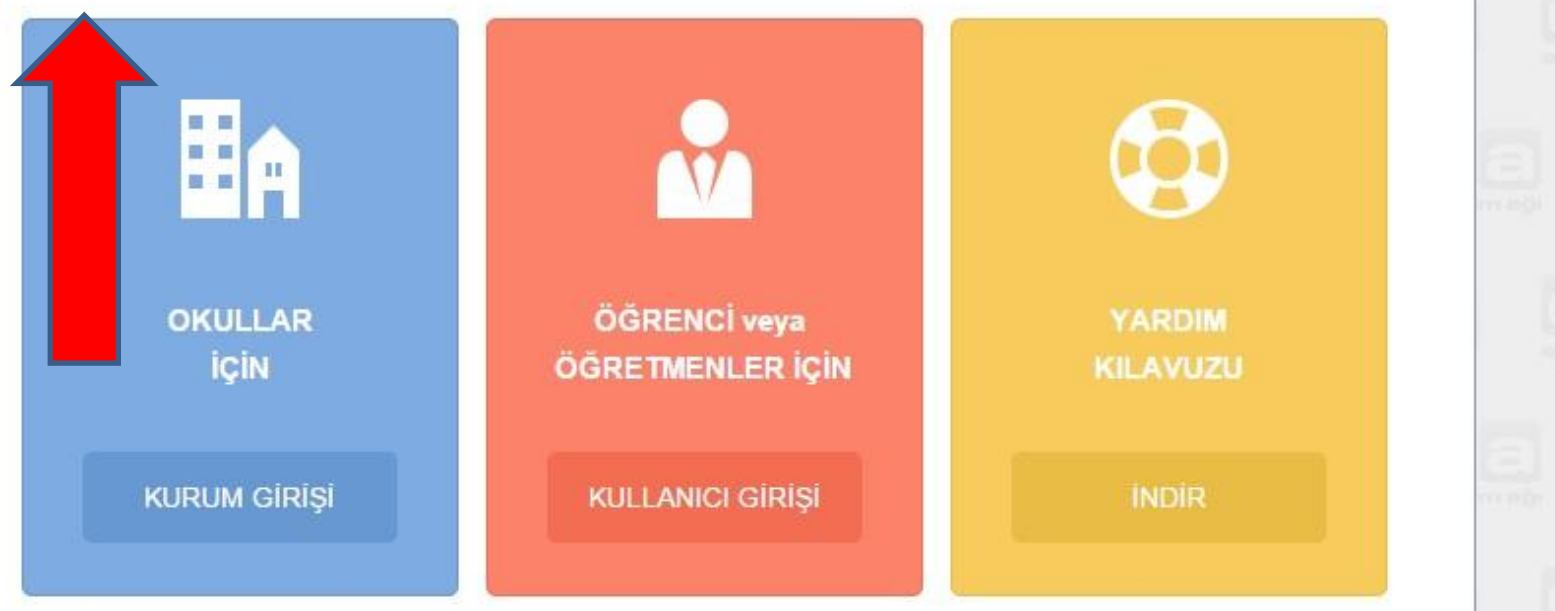

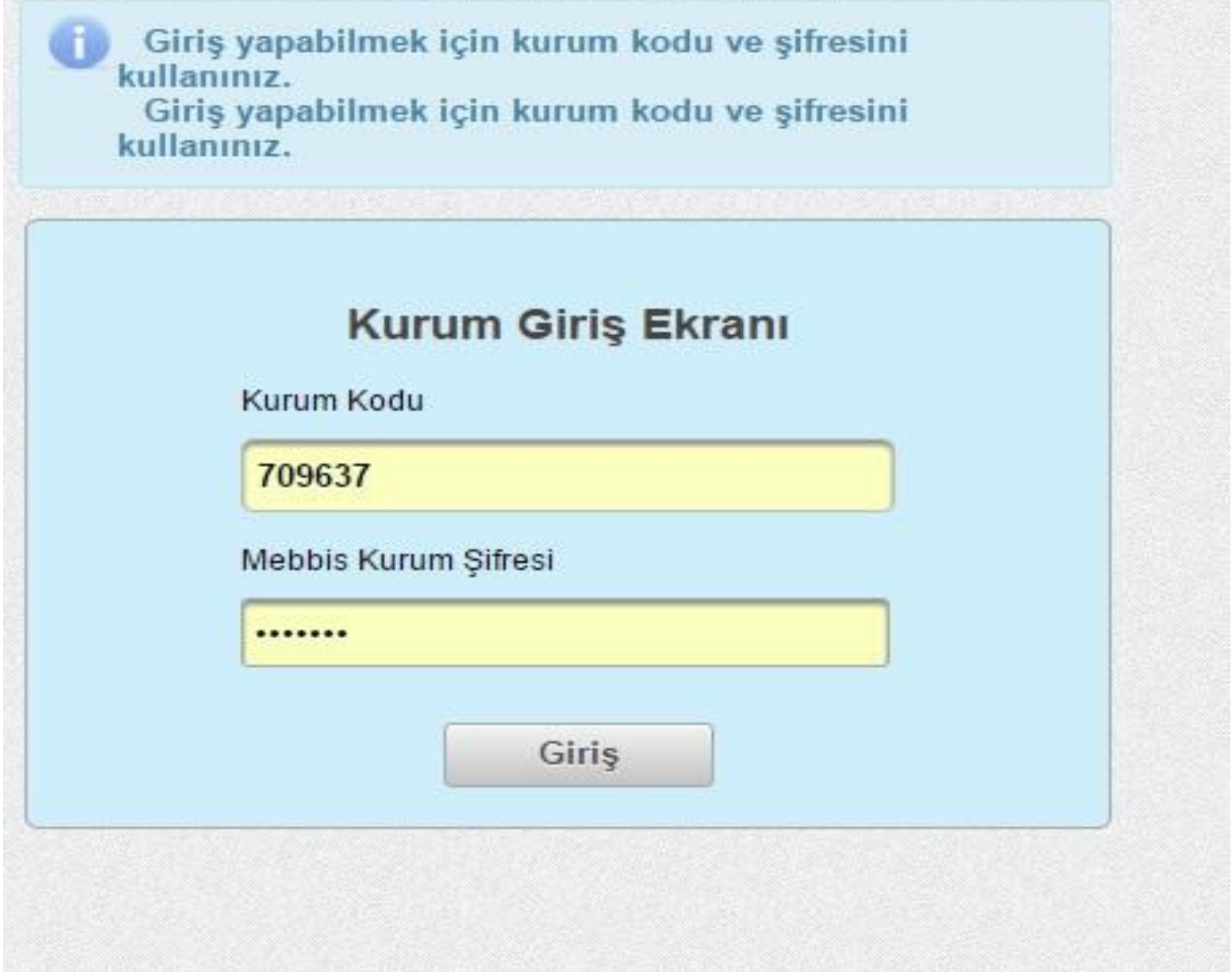

# EBA-DYNED KURUM BİLGİLERİ GÜNCELLEME EKRANI ÇIkiş Yap

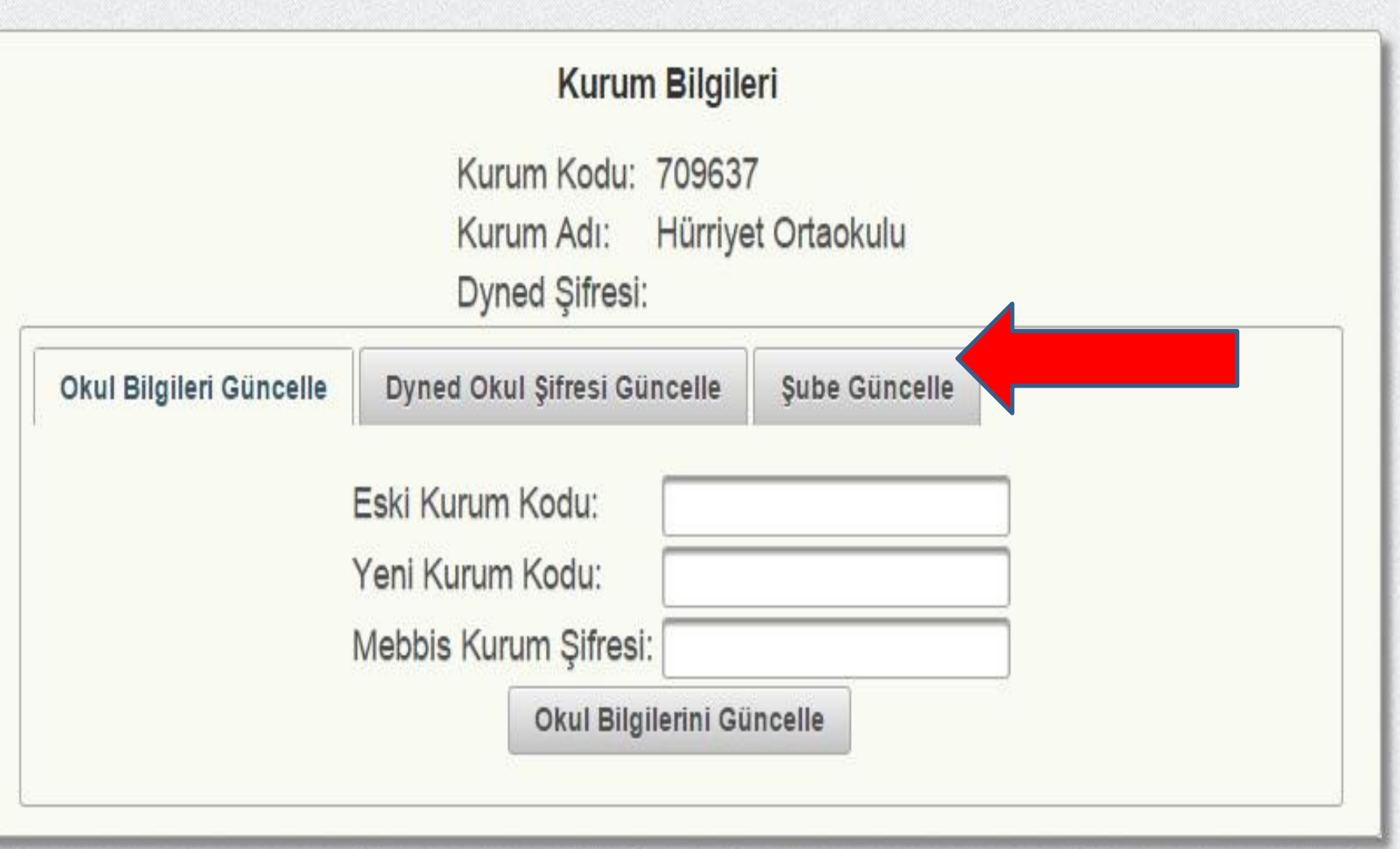

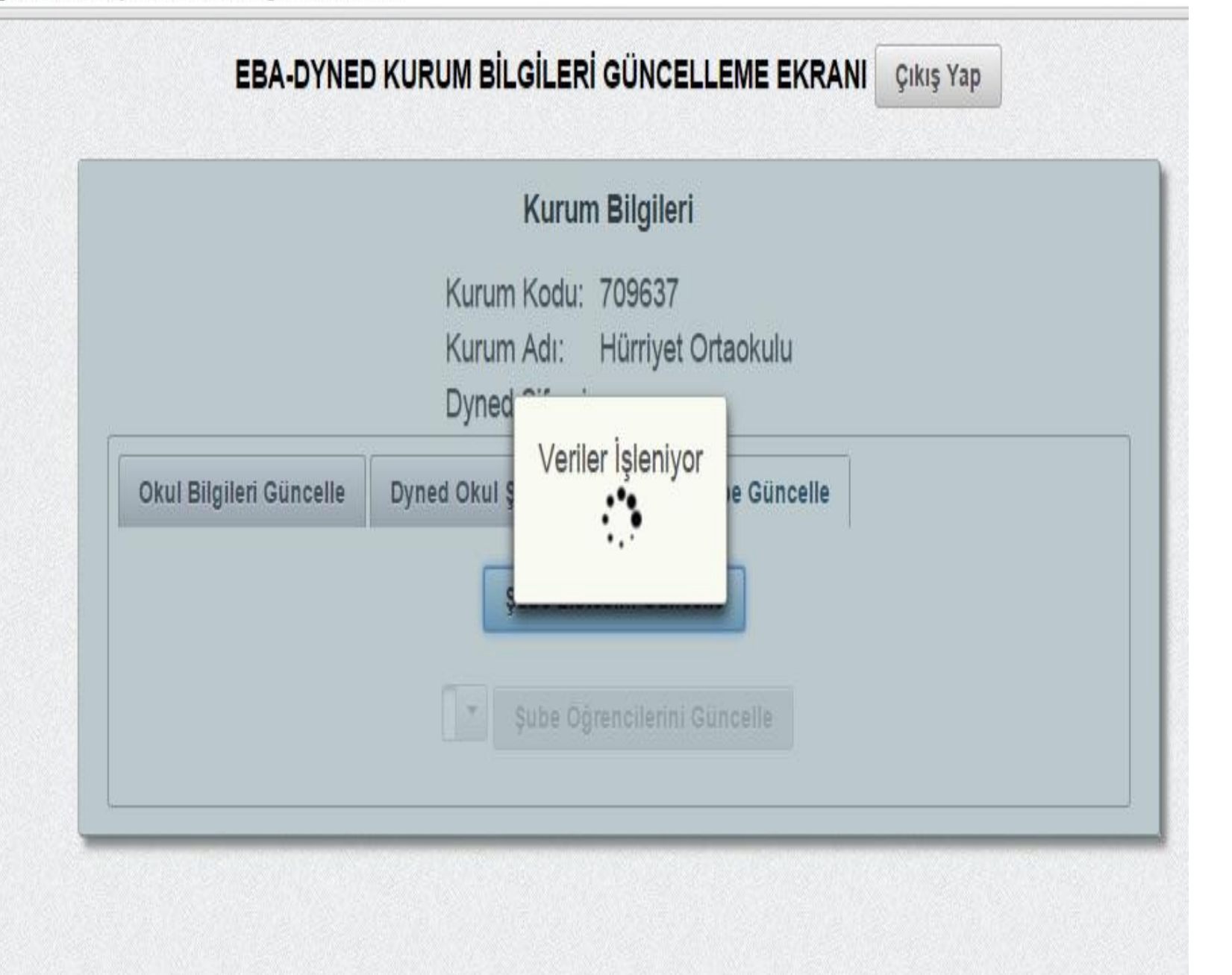

## **EBA-DYNED KURUM BİLGİLERİ GÜNCELLEME EKRANI** ÇIKIŞ Yap

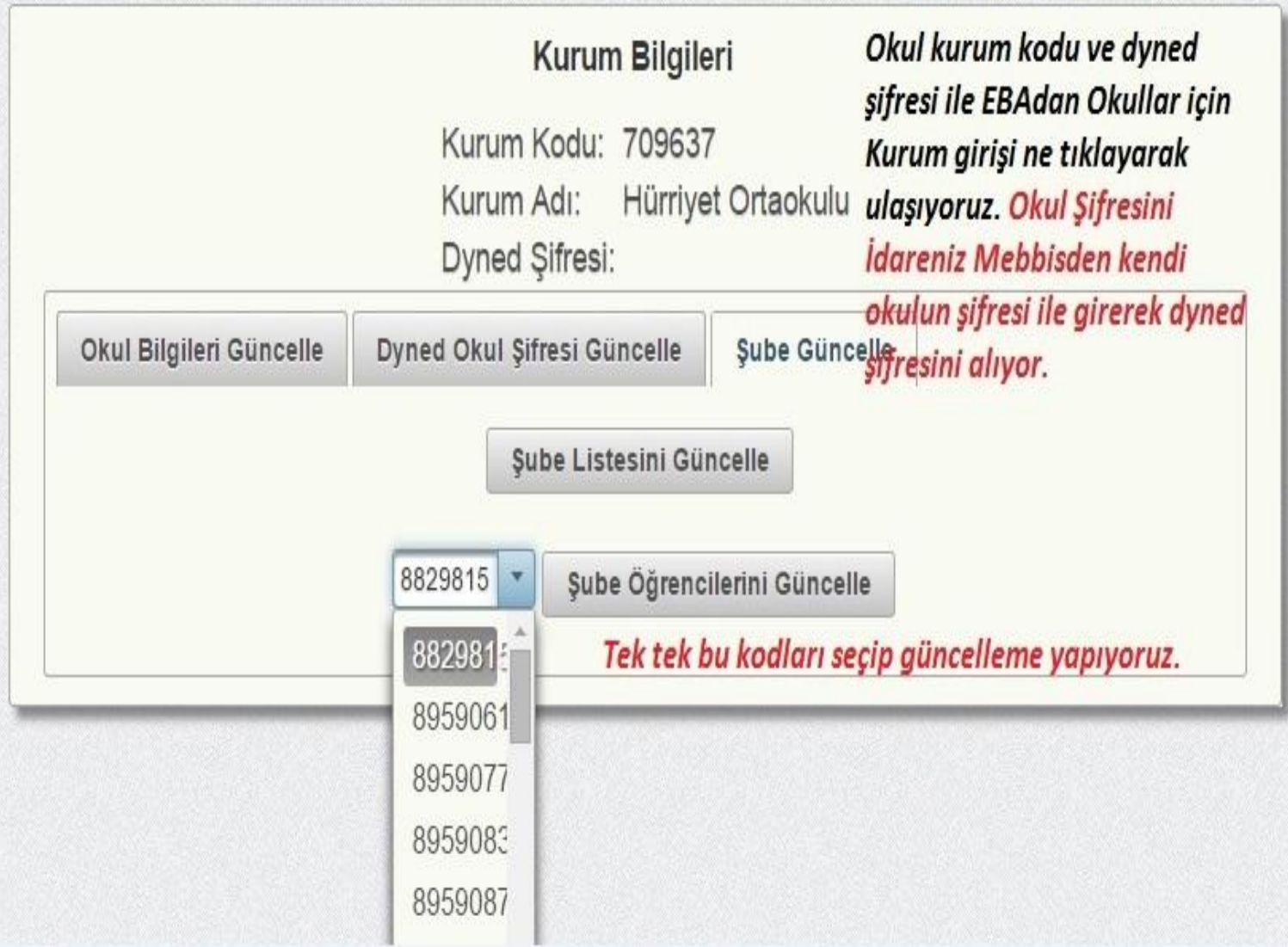

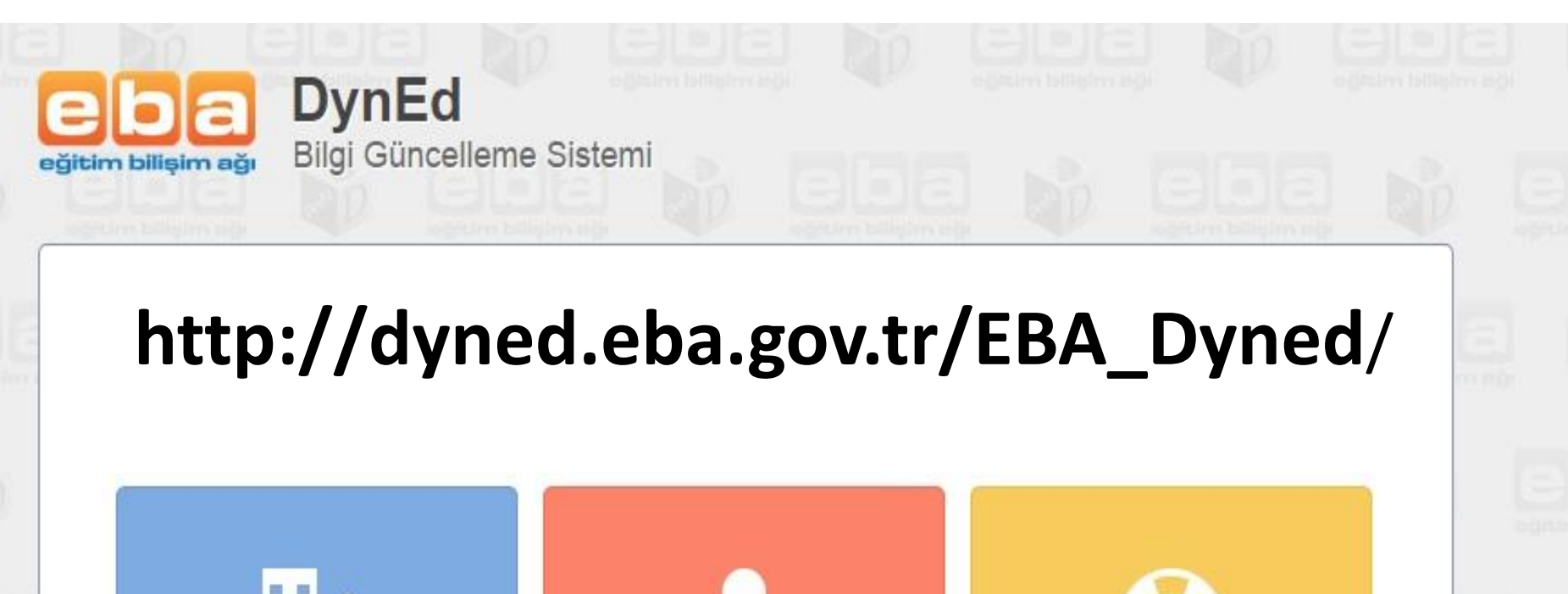

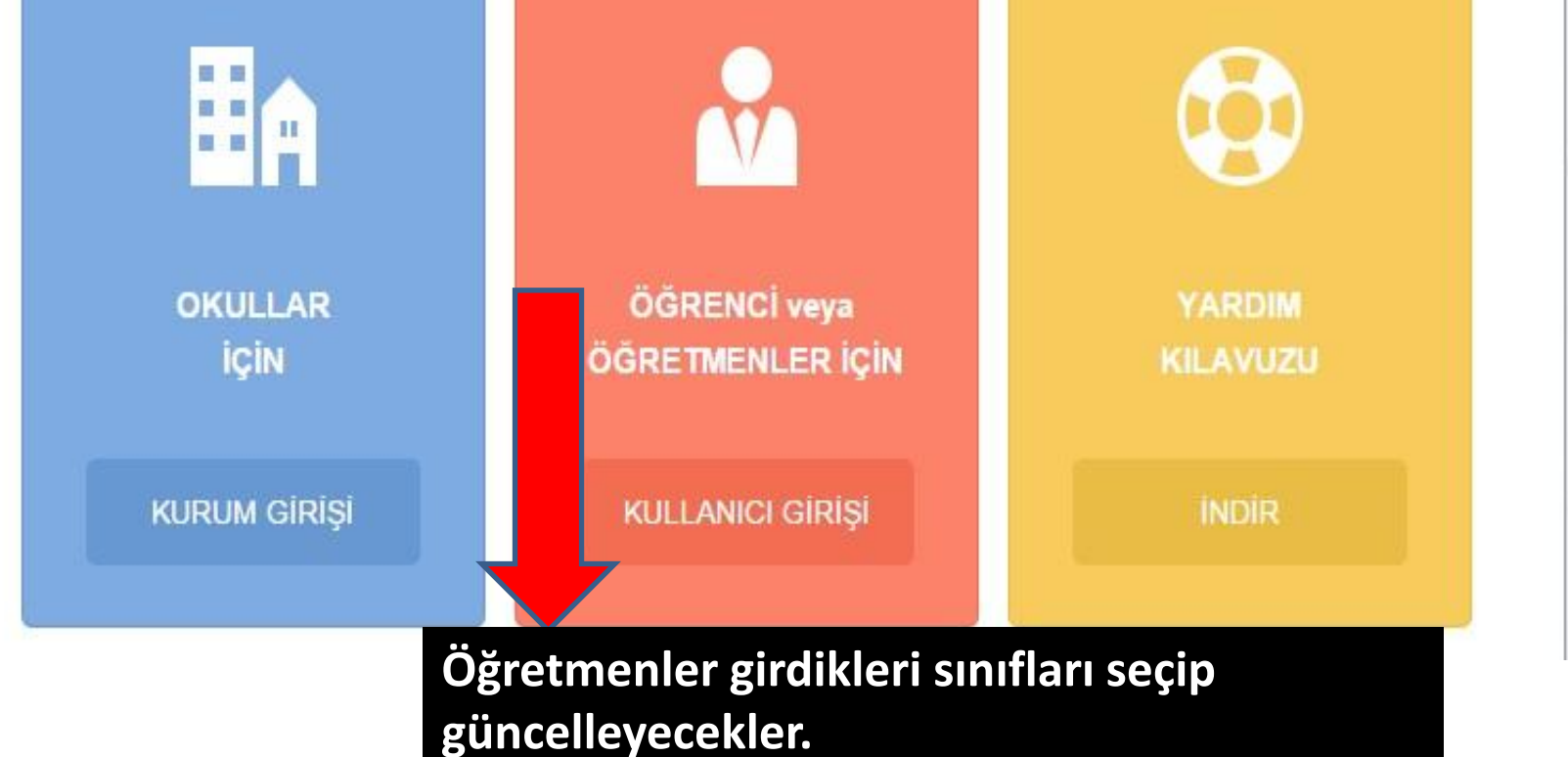

#### DYNED KULLANICI BİLGİLERİNİ GÜNCELLEME EKRANI

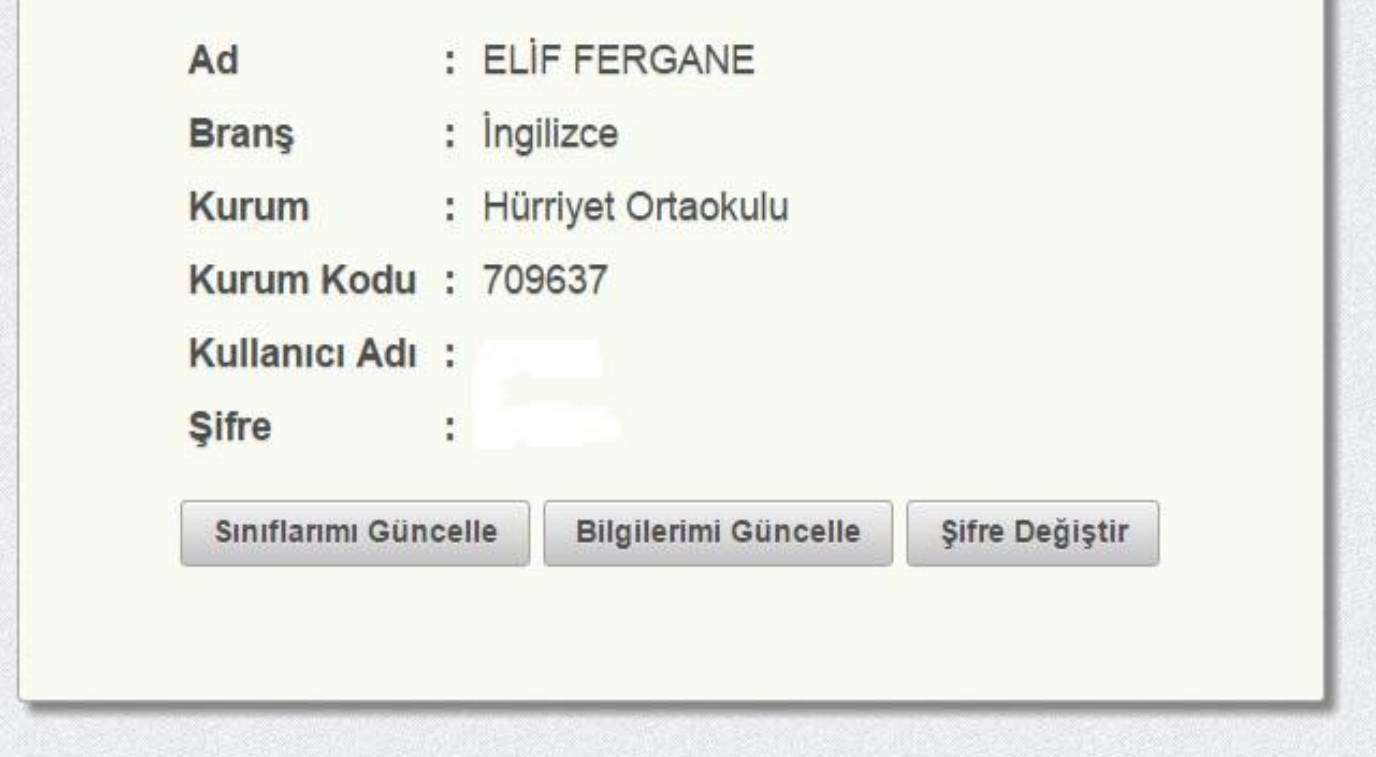

**Sınıflarımı güncelle butonuna tıklıyoruz ve aşağıda çıkan listeden girdiğimiz sınıfları seçiyoruz. Bu şekilde her girdiğimiz sınıfı seçip üzerimize kayıt etmiş oluyoruz.**

#### DYNED KULLANICI BILGILERINI GUNCELLEME EKRANI

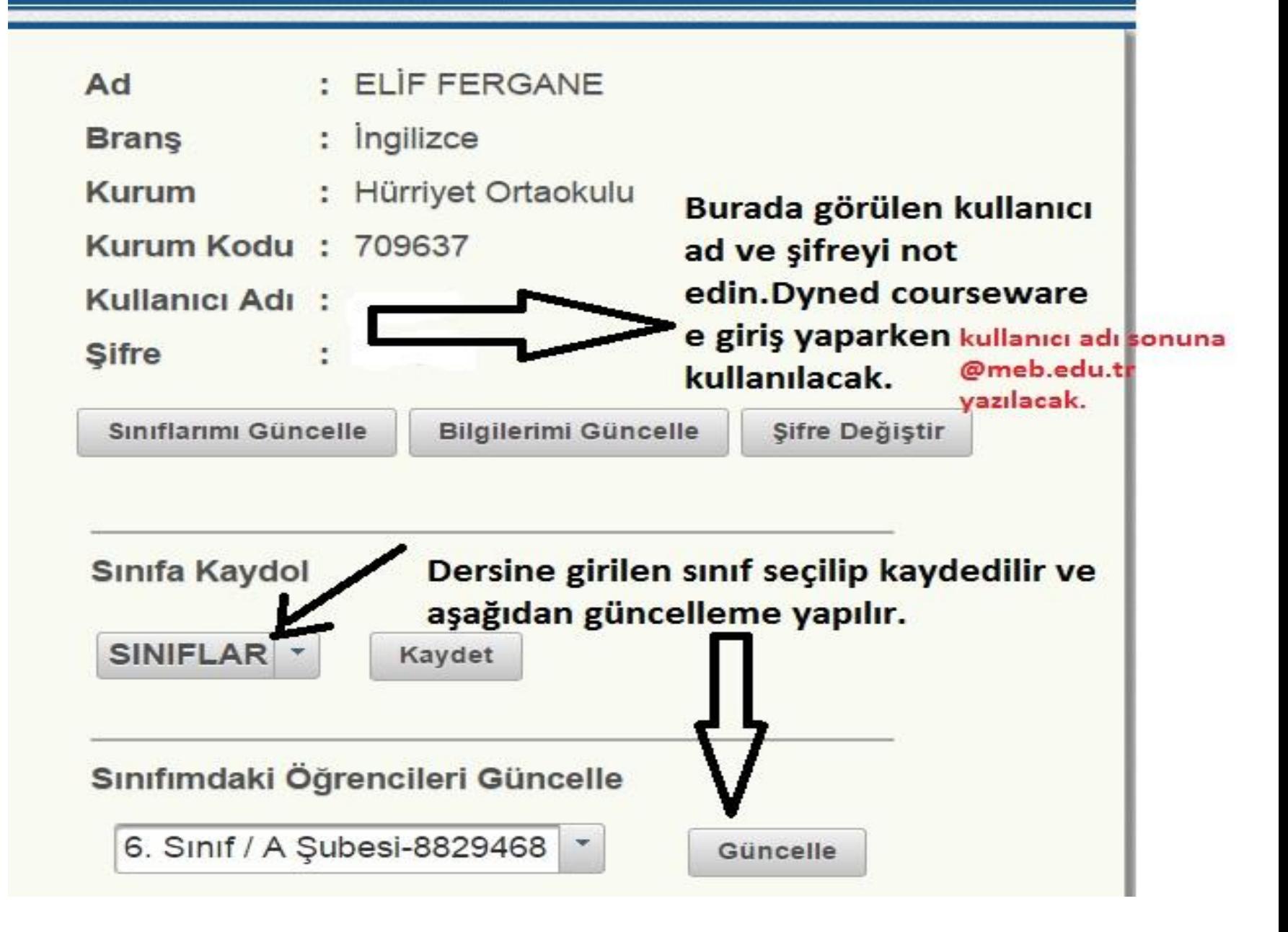

#### dyned.eba.gov.tr/EBA\_Dyned/eba/ogretmen\_guncelle.xhtml

lest ağı

#### DYNED KULLANICI BİLGİLERİNİ GÜNCELLEME EKRANI

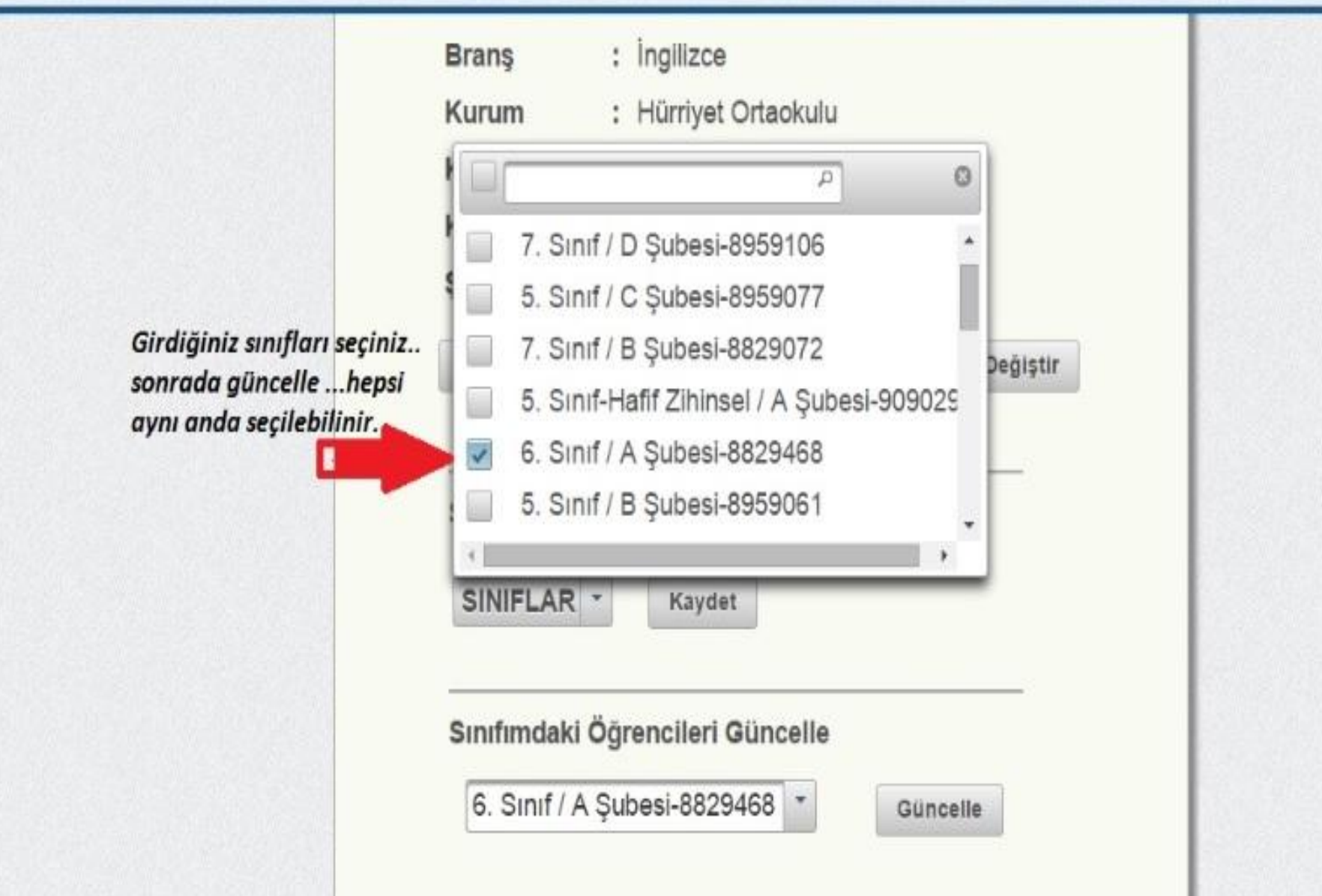

- Bir okuldaki her öğretmen bu işlemleri kendi mebbis şifreleri ile girip adım adım takip ederek yapmalı.Sınıf güncelemelerini gerçekleştirmelidir.
- Bu işlemler sonrası artık Bilgisayarımıza DVD den yada

# **http://web2.dyned.com/download/student.shtml.en**

 adresinden indirdiğimiz Dyned RECORD MANAGER yada DYNED COURSEWARE'e Ulaşabiliriz. Dyned bilgisayara yüklendiğinde Masa üstüne Record Manager ve Courseware'i atar.Yoksa , aratarak da ulaşabiliriz.

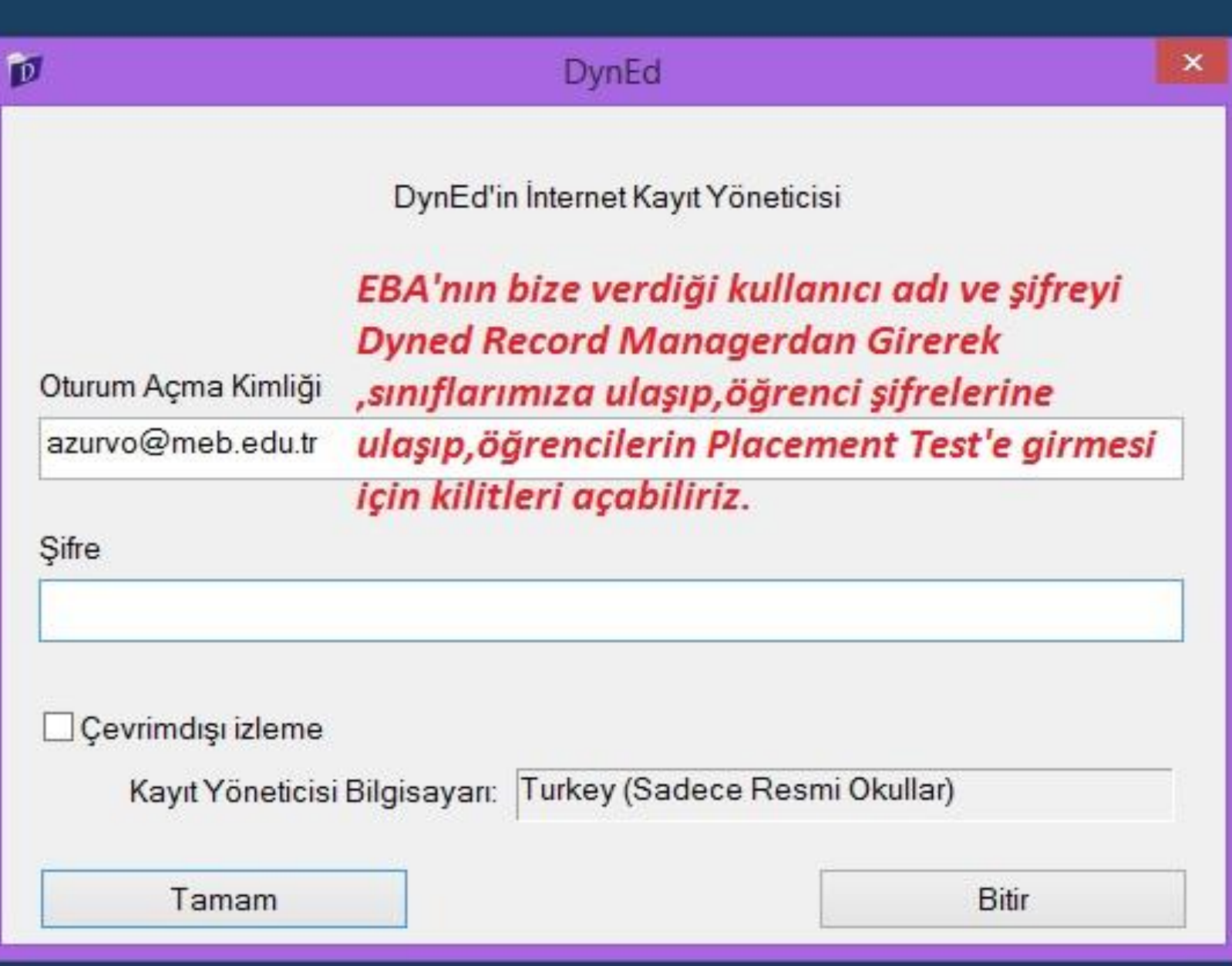

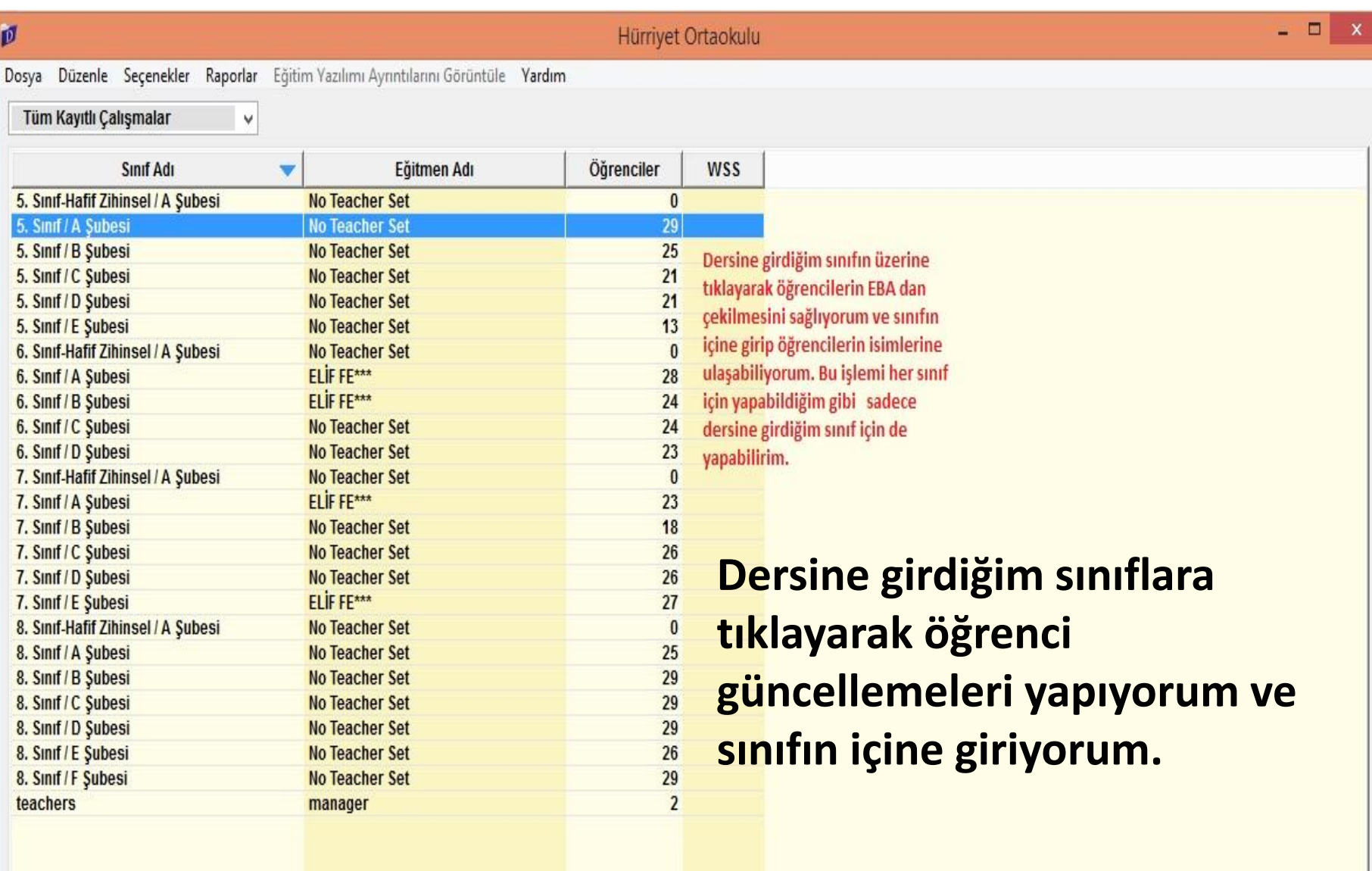

Bitir

## **PLACEMENT TEST AÇMAK** :

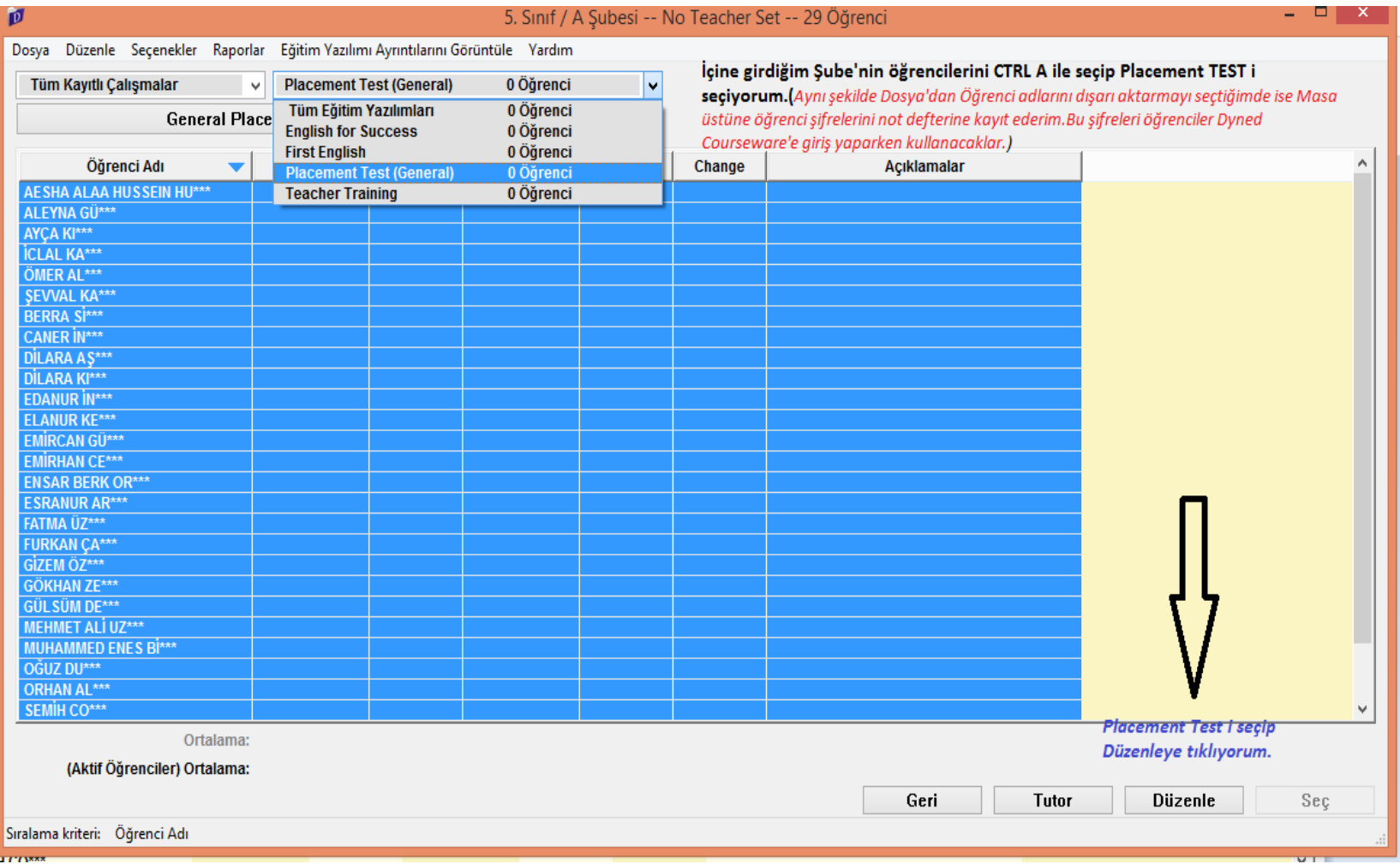

## **Placement TEST seçerek CTRL A ile tüm sınıfı seçiyorum ve DÜZENLE BUTONUNA basıyorum.**

**ÖĞRENCİLERİN ÇALIŞMAYA BAŞLAYABİLMESİ İÇİN ÖNCELİKLE PLACEMENT TEST 'i yapması gerekiyor.Sırasıyla test kilidini açıyoruz.Sınıfı toplu seçtiğimiz için bu işlem sınıftaki tüm öğrenciler için geçerli olacak.**

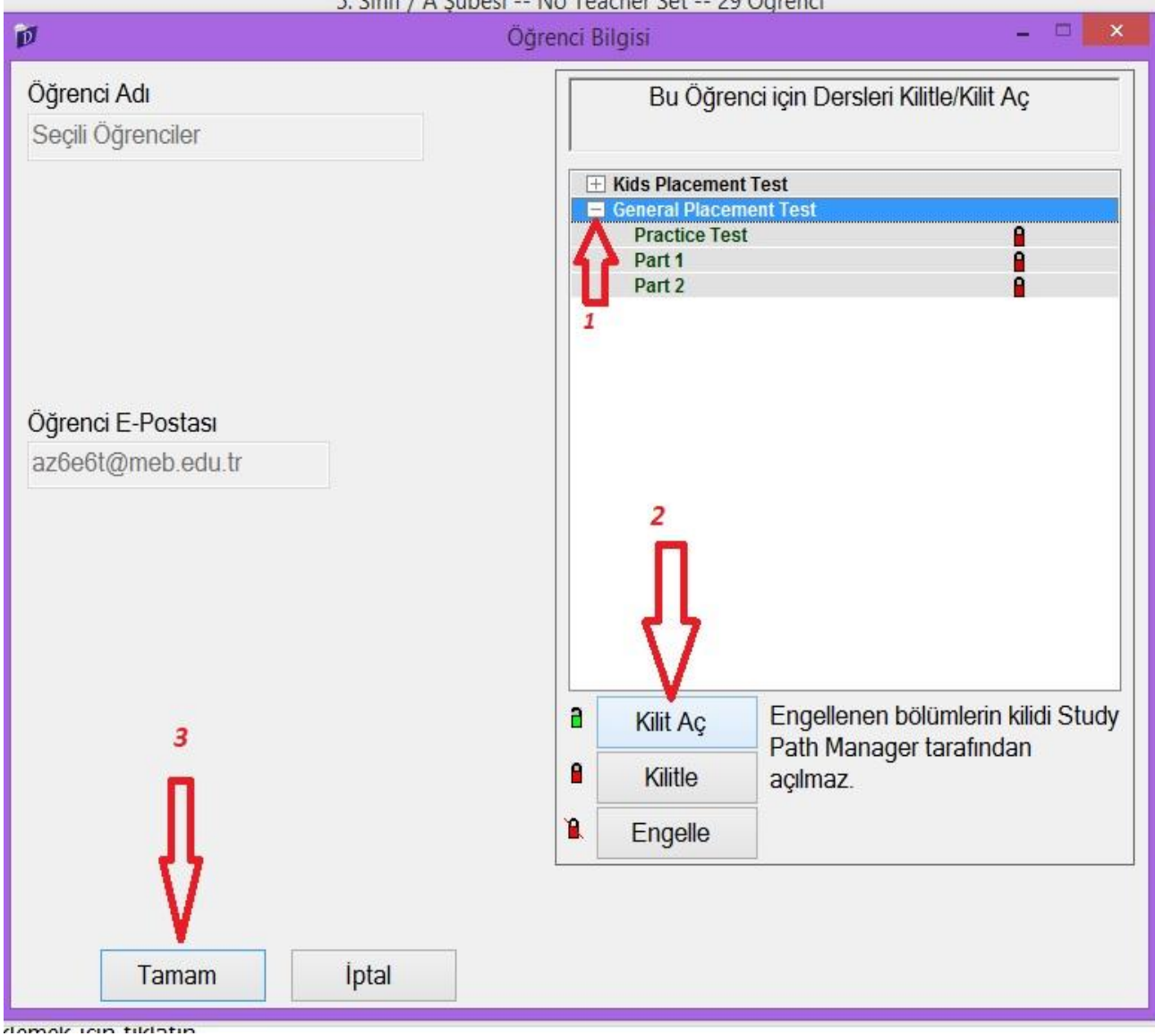

# Öğrenci Adlarını dışarı aktararak öğrenci şifrelerine ulaşmak

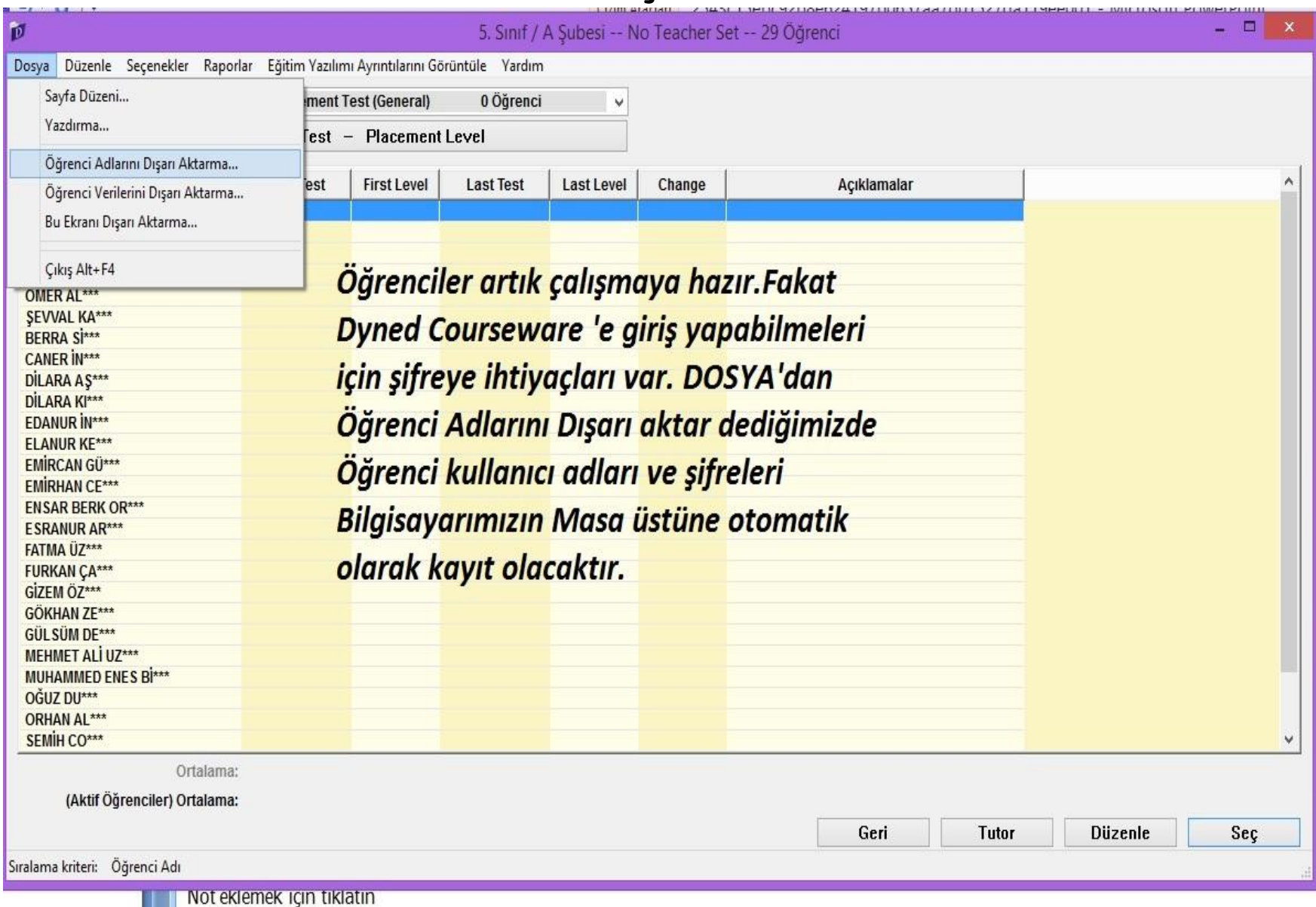

**Öğrenci Şifreleri masa üstüne txt dosyası olarak kayıt edilir.Bu şekilde öğrenci kullanıcı adlarını ve şifrelerini öğrencilere vermeliyiz ki Dyned Courseware 'e girip öncelikle Placement Test i yapıp sonrada First English den çalışmaya başlayabilsinler.**

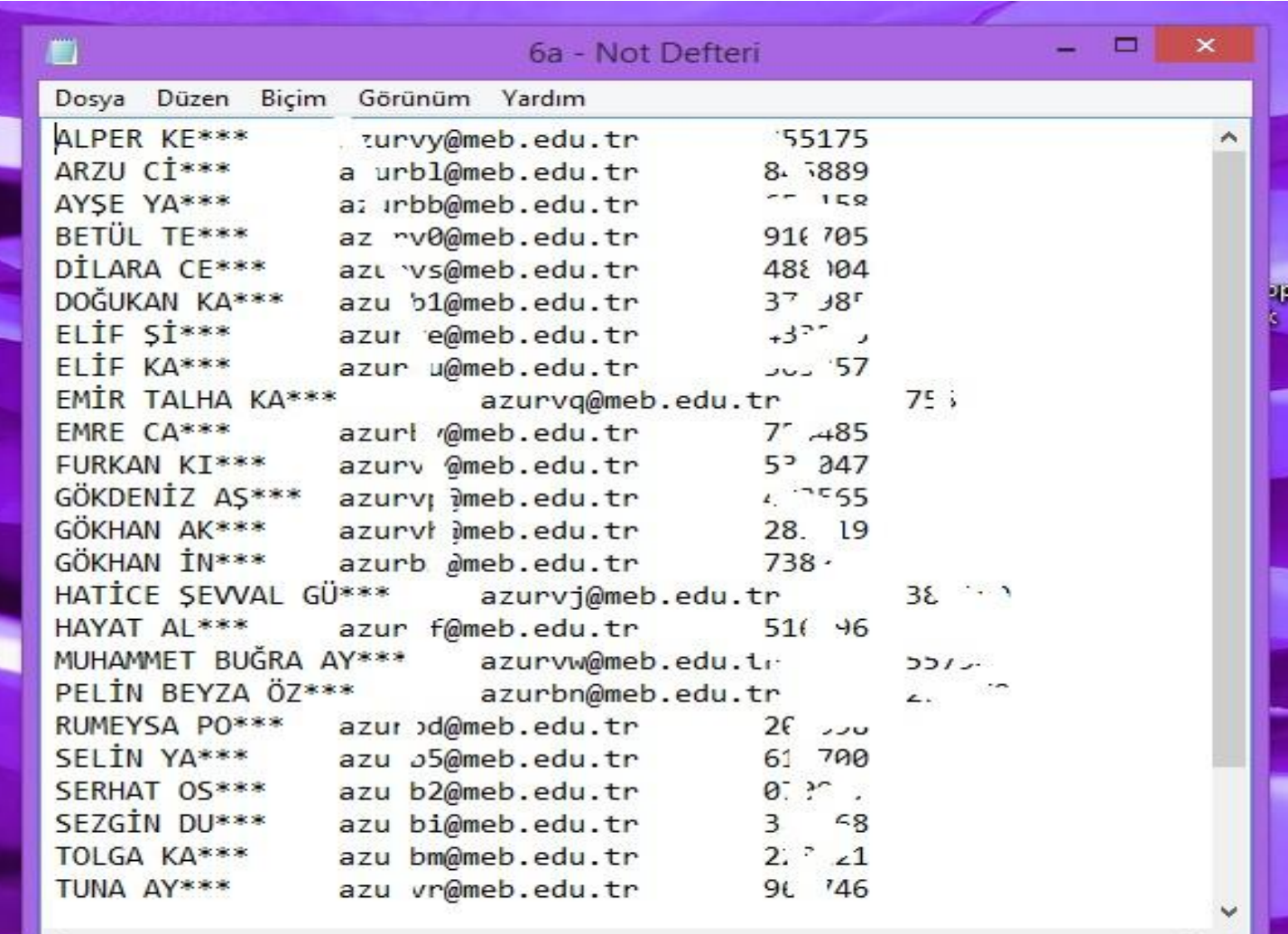

# **SIK SORULAN SORULAR**

#### DynEd Program DVD'si nereden alınır?

CEVAP: İlçe Milli Eğitim Müdürlüklerine okuldaki tüm İngilizce öğretmenleri sayısınca imza karşılığı alınabilmesi gönderisi yapılmıştır.

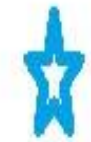

## DynEd Programı nasıl kurulur?

## **CEVAP:**

http://mersin.meb.gov.tr/meb iys dosyalar/2014 10/24025121 2dynedkurulumvekullanmaklavuzu.pdf ilgili linkte bulunan kılavuzdan kurulum açıklamaları mevcuttur.

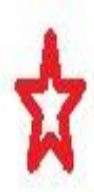

#### Öğrenciler program kurulumunu nasıl yapabilir?

CEVAP: Öğrencilere DVD'de bulunan tüm içerik kopyalanıp USB Flash Bellek'de "DynEd\_Kur "adında bir klasör oluşturulup verilebilir. Veya http://web2.dyned.com/download/student.shtml.en linkinden öğrenciler bilgisayarlarına indirip, kurulum yapabilirler. Andorid işletim sistemli telefon ve tabletler için "Google play" den kurulum yapabilmektedir. NOT: Kurulum yaparken mutlaka internet bağlantısı olması ve güncelleme işlemlerinin tamamlanması gerekmektedir.

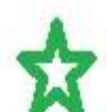

#### Okul İdaresi ne yapması gerekiyor?

CEVAP: Okul idaresi öğretmene DvnEd Yönetici Sifresini verdikten sonra http://dyned.eba.gov.tr/EBA\_Dyned/ linkinden sisteme Kurum girişi yaparak TEK TEK " Sube Güncelle ve Sube Listelerini Güncelle& Sube Öğrencilerini Güncelle" işlemlerini yapması gerekmektedir.

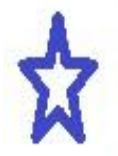

#### İngilizce Öğretmeni ne yapması gerekiyor?

CEVAP: Her öğretmen kendi Eba kullanıcı adı ve şifresi ile http://dyned.eba.gov.tr/EBA Dyned/ sisteme öğretmen girişi yapıp,

- Bilgilerimi güncelle
- Şifre Değiştirme (Öğretmenin Dyned Courseware giriş şifresidir)
- Sınıflarımı Güncelle
	- Sınıfa Kaydol (İlgili sınıflar tek tek seçilip kayıt edilecek)  $\mathbb{L}$
	- Н. Sınıfımdaki Öğrencileri Güncelle (Şubeler tek tek seçilecek ve güncelleme yapılacak)

NOT: Ekrandaki şifre ve kullanıcı adı; öğretmenin öğrenci gibi DynEd Courseware'dan sisteme giriş yapabilmesi içindir.

Kullanıcı adı: azrypx (örnek: azrypx@meb.edu.tr) uzantısı herkes için (\*\*\* @meb.edu.tr)

Ayrıca DynEd İngilizce Uygulama kılavuzuna göre; C.16.3. Aynı kimliği ve şifreyi kullanarak DynEd Teacher Training Yazılımına öğrenci olarak girmek, bu yazılımı çalışmak ve yazılımın içindeki sınavlarda 85 veya üstünde geçer not almaktır.

B - DynEd Okul Müdürlerinin Görev ve Sorumlulukları (Kılavuz kitaptan alıntı)

Ayrıca DynEd İngilizce Uygulama kılavuzuna göre; Ç.15.1. DynEd İngilizce Dil Eğitimi Sistemi'nin okullarda kurulması ve  $4 - 12$ , sınıfların İngilizce derslerinde ders aracı olarak kullanılmasında öncelikli sorumluluğu almak,

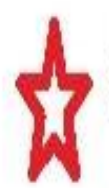

Sınıflardaki öğrenciler eksik aktarılmış nasıl düzeltebilirim?

CEVAP: Okul idarecisi ve öğretmen http://dyned.eba.gov.tr/EBA Dyned/ ilgili linkteki adımları birkaç kez tekrar yapmalıdır.

Kurulum http://dyned.eba.gov.tr/EBA Dyned/ adresindeki ve işlemlerden sonra ne yapmalıyım?

CEVAP: Oğrencilerin sisteme aktarım işlemleri bittikten sonra tüm sınıfların sınavlarının açılması gerekmektedir.

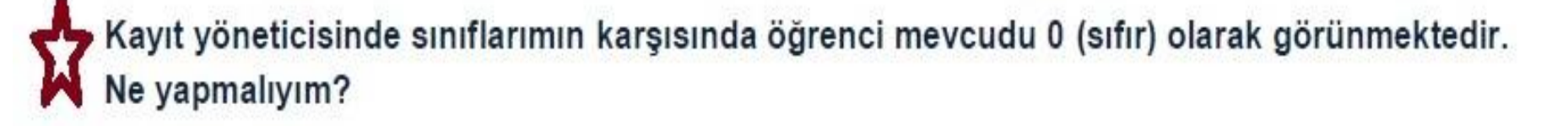

CEVAP: 0 görünen sınıfa giriş yapınız ve birkaç dakika bekleyiniz, sayfanın alt bölümünde öğrencilerin sınıfa aktarıldığını göreceksiniz. Durum yine de düzelmemiş ise okul idaresi ve http://dyned.eba.gov.tr/EBA Dyned/ linkteki öğretmen ilgili adımları tekrar vapması gerekmektedir.

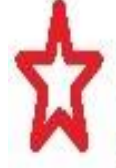

http://dyned.eba.gov.tr/EBA Dyned/ ilgili linkte okul bilgilerim eski okulum olarak görünmektedir. Nasıl düzeltilmesi gerekmektedir?

CEVAP: www.eba.gov.tr linkinden " Profilim- Düzenle – MEB Bilgilerimi Güncelle işlemlerinin yapılması gerekmektedir.

Okulumuzda Kadrolu İngilizce öğretmeni yok, sınıfları sisteme nasıl aktarabilirim?

CEVAP: Okul idaresi www.eba.gov.tr adresinden kendi adına kullanıcı hesabı ve şifre tanımlayarak derse giren öğretmenin kullanımına sunabilir. Bu kullanıcı adı ve şifrenin sistemin işleyişini olumsuz etkilemesi söz konusu değildir. Dyned Eba kullanımı sadece sınıfların sisteme aktarılması için gerekli olduğundan tüm işlemler bittikten sonra ( öğrenci nakli ve nakil sonrası ) durumlarda tekrar gereklidir.

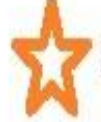

Eba kullanıcı hesabı ve şifresini nasıl alabilirim?

CEVAP: https://giris.eba.gov.tr/EBA GIRIS/giris.jsp linkinden MEBBIS girişi yaparak eba şifresi oluşturabilirsiniz.

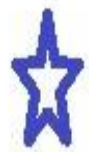

http://dyned.eba.gov.tr/EBA Dyned/ linkine "Kurum girişi"<br>MEBBİS şifresi işlem görmüyor, ne yapmamız gerekiyor? yaptığımızda okulumuz

CEVAP : Normal durumlarda MEBBIS sifresi aktif iken ilgili linkte sifre pasif ise, DynEd II Koordinatör Yardımcısına ilçe adı -okul kurum kodu birlikte durumu E-Posta ile (dyned33@hotmail.com ") ile bildirmeniz gerekmektedir.

//dyned.eba.gov.tr/EBA Dyned/ linkine girdiğimizde işlem hata veriyor, ne yapmam gerekiyor?

CEVAP: Sunucudan kaynaklanan durumlardan dolayı bazen işlemler hata verebilir. Birkaç kez işlemi tekrar denemek gerekir. Yine de hata devam ediyorsa diğer zamanlarda tekrar denemek gerekmektedir.

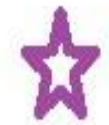

http://dyned.eba.gov.tr/EBA\_Dyned/\_linkine tüm tarayıcılardan giriş yapılabiliyor mu?

CEVAP: Evet, tüm tarayıcılar tarafından sisteme giriş yapılabilmektedir.

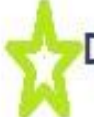

Dyned yönetici şifremin "düzenleme" yetkisi bulunmuyor. Ne yapmalıyım?

CEVAP: Kayıt yöneticisine (Records Manager) verilen şifre ile girdikten sonra, "teacher " sınıfına giriş yapıp, sayfanın sol üst bölümünde bulunan " Dosya " başlığının altındaki " Öğrenci adlarını dışarı aktarma " alt başlığından açılan ekranı masa üstüne kayıt ediniz. Sonrasında kayıt ettiğiniz bu sayfa içinde "..... @meb.edu.tr " şeklinde kullanıcı adı ve sifre göreceksiniz.

Bu mail adresi ve şifreyi kullanarak kayıt yöneticisinde "düzenleme" yapma yetkisine sahipsiniz.

Öğrencileri hangi yazılımdan başlatmalıyım?

CEVAP: Sistem öğrencileri önce sınava alıyor ve öğrencinin sınavda göstermiş olduğu performansa göre (Level) seviyesine uygun yazılım ve ünitelerden otomatik olarak başlatıyor.

# Öğrencilerin sınavları nasıl açılıyor?

CEVAP: "Düzenleme" yetkisi bulunan kullanıcı adı ve şifre ile kayıt yöneticisinde ilgili sınıfa girilerek sayfanın üst bölümünde bulunan "Tüm Eğitim Yazılımları" başlığının altında bulunan " Placement Test" seçilecek sonra CTRL A ( Tümünü seç- öğrencilerin tümü seçilmiş olacak);

"düzenle " – (CTRL tuşuna basılı iken "Practice Test – Part 1" seçilecek) -- "kilit aç" – "tamam" adımlarını takip ederek sınavları açabilirsiniz.

Öğrencilerin sınavları neden açılmıyor?

CEVAP: Sınıf ekranında iken sayfanın üst bölümünde bulunan "Tüm Yazılımlar " başlığının altında bulunan "Placement Test" seçili olması gerekmektedir. Eğer bu işlem yapılmazsa kilit aç ve tamam butonları pasif görünür, ve işlem yapılamaz.

Çevrim dışı çalışma ne anlama geliyor?

CEVAP: internet bağlantı problemi veya sunucuya erişimlerde yaşanan problemlerden dolayı courseware'den çevrimdışı giriş yapıp **DynEd**  $15$ gün offline sistemi öğrenciler çalışabilmektedirler. Ancak Kayıt Yöneticisi (Records Manager) bilgisayarına çevrim dışı giriş yapılamamaktadır.

#### Yeni sistemin eskisinden farkı nedir?

CEVAP: Yeni sistemde öğrencilere kullanıcı adı ve şifre sistem tarafından otomatik olarak verilmektedir. First English (FE) ve English for Success (EFS) yazılımına ek olarak "Placement Test" ve "Teacher Training" yazılımları eklenmiştir. EFS yazılımındaki ünite sayısı 8'den 20'ye çıkarılmıştır.

#### Yazılımlar ile ilgili tüm kılavuz kitaplara nasıl ulaşabilirim?

CEVAP: Kurulum DVD'sindeki Doc. klasöründen veya kurulum yapılmış bilgisayardaki Kayıt Yöneticisine (Records Manager) giriş yapılarak "Yardım " menüsünden ulaşabilmektedir.

# Öğrencilerin çalışmaları hakkında aylık rapor düzenlemem gerekiyor mu?

CEVAP: Öğrencilerin tüm çalışmaları sistem tarafından kayıt altına alındığı için öğretmenin tekrar haftalık ve aylık rapor düzenlemesine gerek yoktur. Tüm kayıtlar sistemden rapor halinde alınabilmektedir. İl veya İlçe Milli Eğitim Müdürlükleri belirli bir takvim doğrultusunda bu raporların düzenlenmesini isteyecektir.